# VULCAN Dziennik VULCAN

# Prowadzenie dziennika zajęć innych

# <span id="page-0-0"></span>Przewodnik

System *Dziennik VULCAN* umożliwia prowadzenie dzienników zajęć innych: Dziennik zajęć, Dziennik zajęć rewalidacyjno-wychowawczych, Dziennika specjalisty oraz Dziennika świetlicy.

Dziennik zajęć zakłada administrator w module *Administrowanie*. Definiuje on również użytkowników dziennika. Prowadzenie dziennika zajęć innych odbywa się w module *Dziennik*.

W przewodniku opisano następujące zagadnienia:

# Spis treści

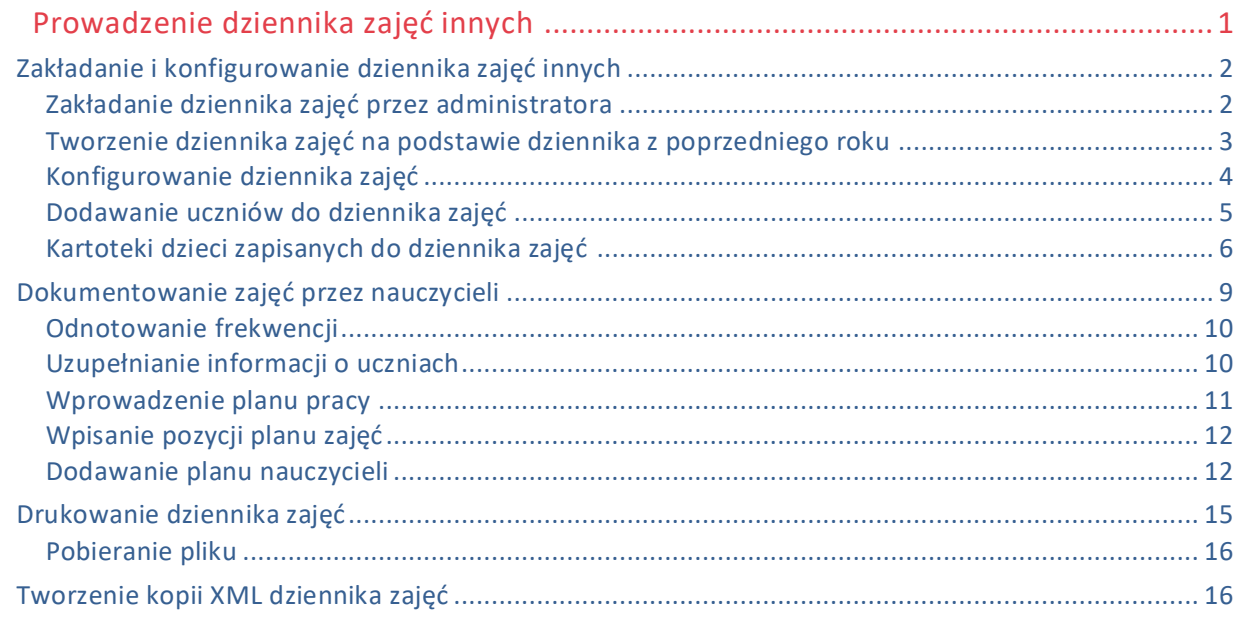

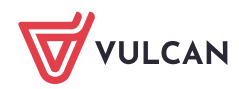

# <span id="page-1-0"></span>Zakładanie i konfigurowanie dziennika zajęć innych

Aby w systemie *Dziennik VULCAN* możliwe było dokumentowanie zajęć innych, konieczne jest założenie dziennika, skonfigurowanie go oraz wprowadzenie podstawowych danych. Dziennik zakłada administrator w module *Administrowanie*, natomiast zarządza nim użytkownik, który został do niego przypisany.

# <span id="page-1-1"></span>**Zakładanie dziennika zajęć przez administratora**

- 1. Zaloguj się do witryny systemu *DZIENNIKVULCAN* jako administrator i uruchom moduł *Administrowanie*.
- 2. Przejdź do widoku **Organizacja szkoły/ Dziennik zajęć innych**.
- 3. W drzewie danych wybierz gałąź **Dziennik zajęć** i kliknij przycisk **Dodaj**.

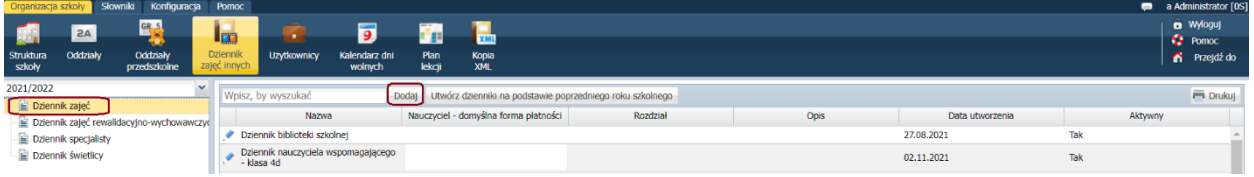

- 4. W wyświetlonym oknie:
	- wprowadź nazwę dziennika (oraz nazwę do wydruku, jeżeli ma być inna niż nazwa dziennika).
	- określ, czy ma być z zajęciami, czy bez zajęć z zakresu pomocy psychologiczno-pedagogicznej.

- wskaż nauczyciela/nauczycieli, którzy będą prowadzili dziennik oraz domyślną formę płatności (w ramach pensum, dodatkowo płatne czy w ramach 40-godzinnego tygodnia pracy).

- wskaż rozdział klasyfikacji budżetowej.
- określ czy plan zajęć ma być widoczny dla opiekunów/ rodziców.
- kliknij przycisk **Zapisz.**

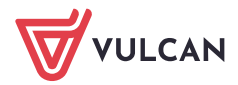

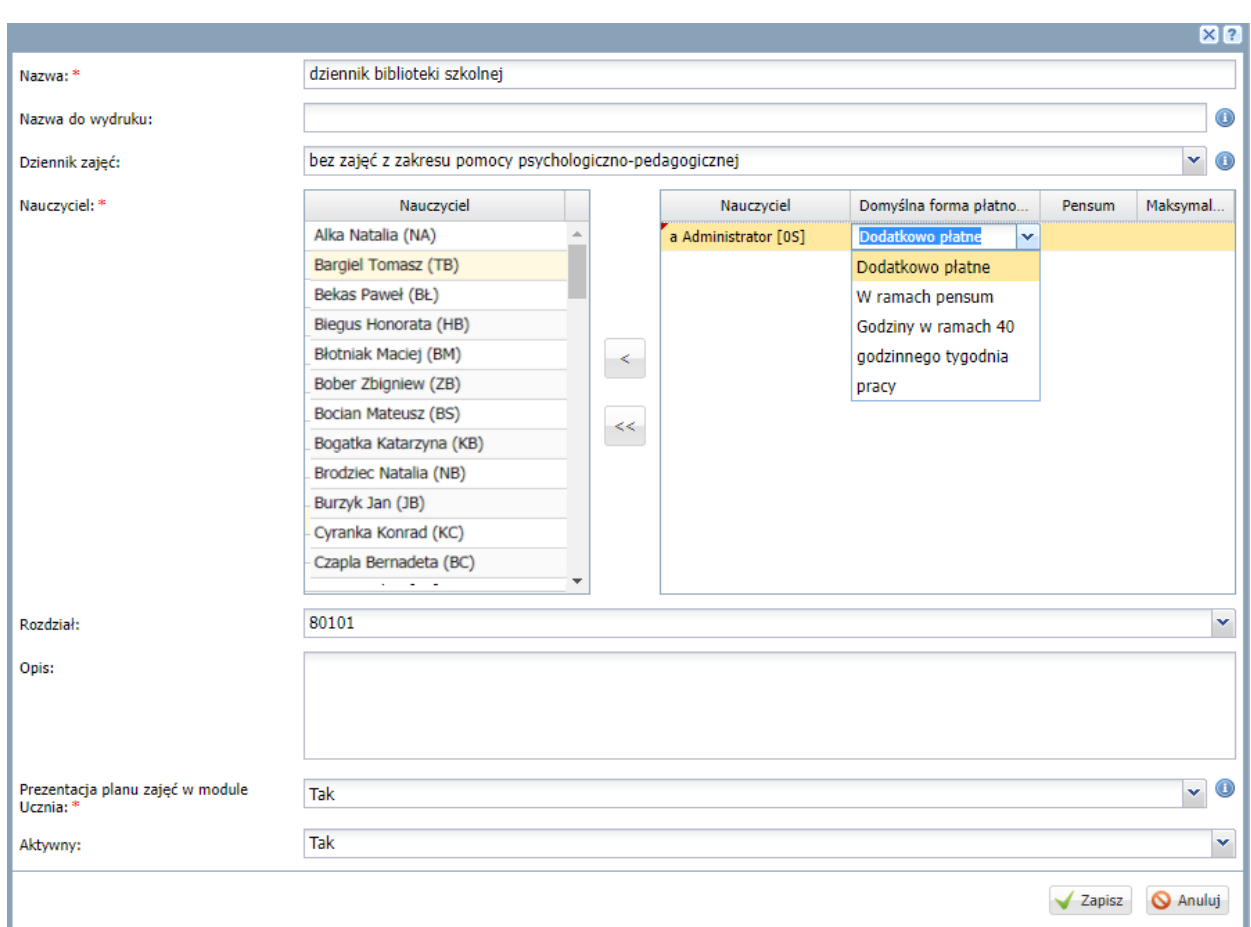

W panelu po prawej stronie pojawi się opis dziennika. Zostanie również automatycznie zapisana data utworzenia dziennika.

Dane dziennika możesz edytować za pomocą ikony .

Dziennik możesz też usunąć, korzystając z przycisku **Usuń** w oknie edycyjnym dziennika.

W roku szkolnym można założyć kilka dzienników zajęć.

### <span id="page-2-0"></span>**Tworzenie dziennika zajęć na podstawie dziennika z poprzedniego roku**

Administrator może także utworzyć dziennik na podstawie dziennika utworzonego w poprzednim roku szkolnym, korzystając z przycisku **Utwórz dziennik na podstawie poprzedniego roku szkolnego**.

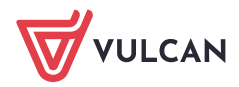

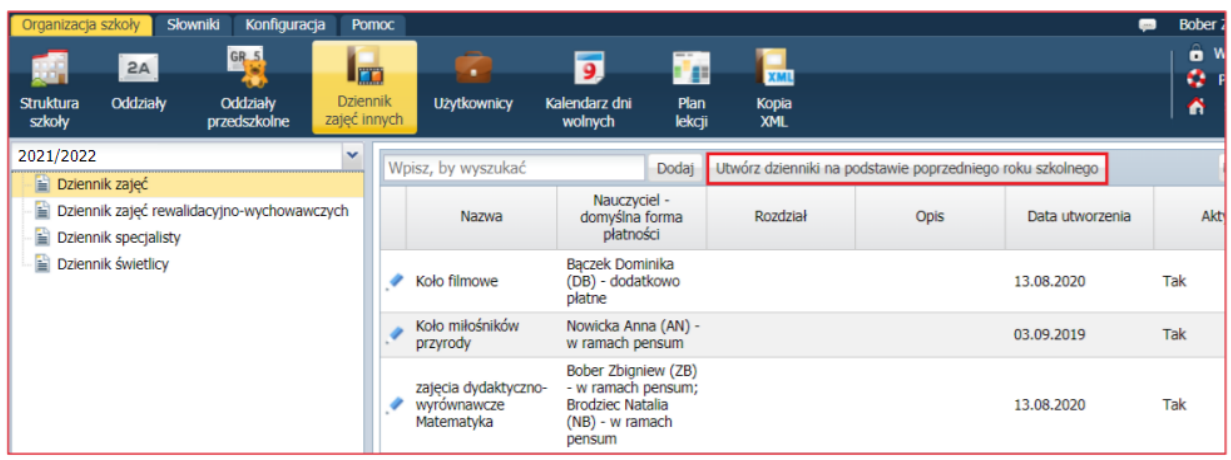

Dziennik na nowy rok przejmie wszystkie dane dziennika z poprzedniego roku: nazwę, przypisanych nauczycieli, ich formy płatności oraz rozdział.

Informację o domyślnej formie płatności wyświetlane są w dziennikach zajęć innych, w module Dziennik.

### <span id="page-3-0"></span>**Konfigurowanie dziennika zajęć**

Do danego dziennika może zostać przypisany więcej niż jeden nauczyciel. Każdy z przypisanych nauczycieli widzi wszystkie dane wpisane do dziennika, a także ma możliwość edytowania również nie swoich wpisów. Wyjątek stanowi dziennik świetlicy, w przypadku którego użytkowników może być wielu.

Nauczyciel nie może sam utworzyć dziennika. Dziennik zajęć pozalekcyjnych wyświetla się na drzewie, jeśli zostanie utworzony w module *Administrowanie.* Jeśli administrator nie utworzył dziennika, nie pojawi się on na liście.

Aby dokumentować zajęcia pozalekcyjne, rewalidacyjne czy świetlicowe, należy przejść na zakładkę **Dziennik zajęć innych.**

- 1. Zaloguj się do witryny systemu *Dziennik VULCAN* i uruchom moduł *Dziennik*.
- 2. Przejdź do widoku **Dziennik zajęć innych/ Dziennik zajęć** i zapoznaj się z opisem dziennika.

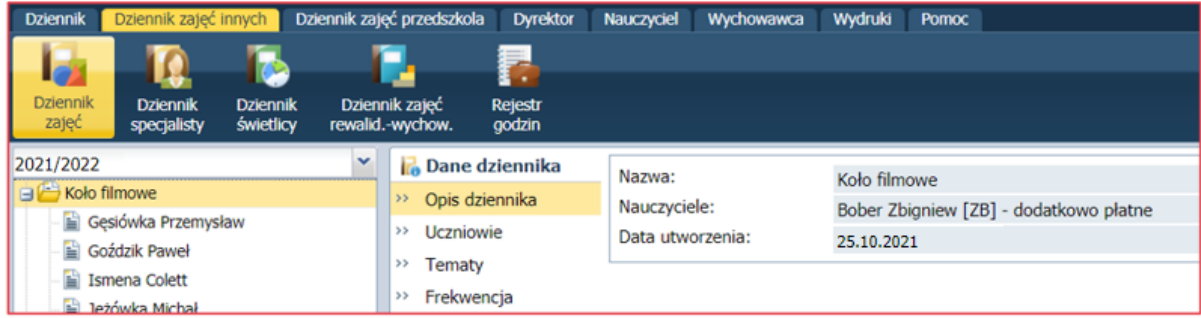

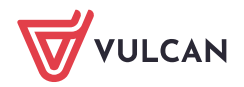

### <span id="page-4-0"></span>**Dodawanie uczniów do dziennika zajęć**

Uczniów do dziennika może przypisać **nauczyciel danego dziennika**.

- 1. W panelu z zakładkami stron dziennika kliknij zakładkę **Uczniowie**.
- 2. Kliknij przycisk **Zmień listę uczniów**.
- 3. W wyświetlonym oknie, po prawej stronie zbuduj listę uczniów.

Aby wyświetlić wybraną listę uczniów po lewej stronie, skorzystaj z filtrów **Wyszukaj** lub **Oddział**.

W polu **Wyszukaj** wpisz frazę występującą w imieniu lub nazwisku ucznia składającą się co najmniej z trzech liter. Po kliknięciu przycisku **Pokaż** wyświetla się lista uczniów z tą frazą.

Następnie po wyświetleniu listy po lewej stronie, proszę przenieś wybranych uczniów z tych list na prawą stronę (np. dwuklikiem).

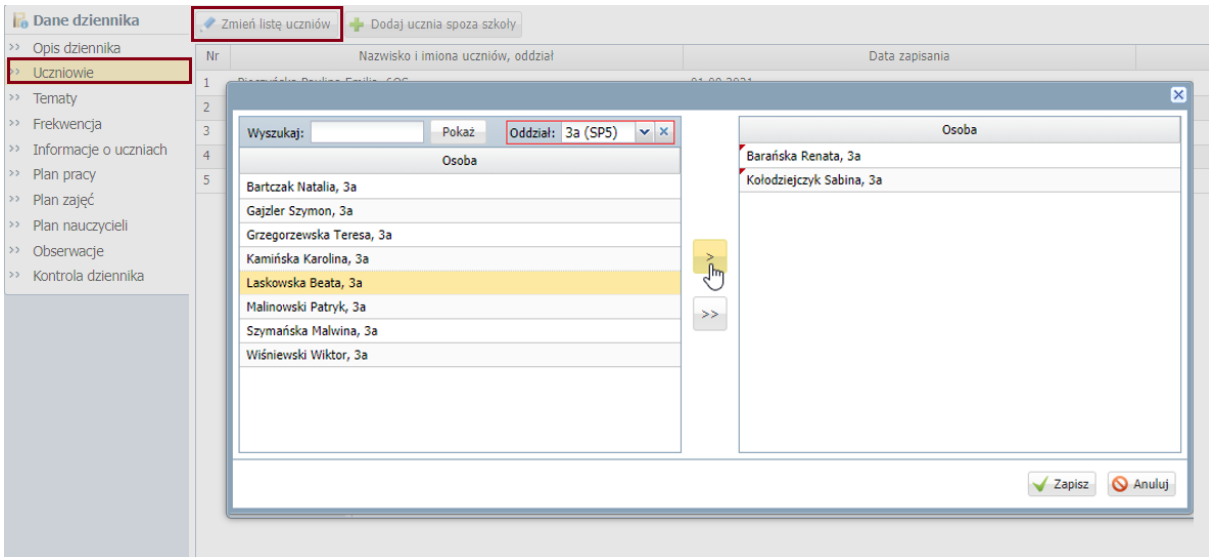

4. Zamknij okno, zapisując zmiany.

Na stronie **Uczniowie** pojawi się lista uczniów.

5. Aby dodać ucznia z innej szkoły, kliknij na przycisk **Dodaj ucznia spoza szkoły** i uzupełnij wymagane dane.

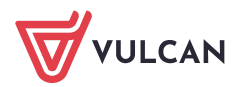

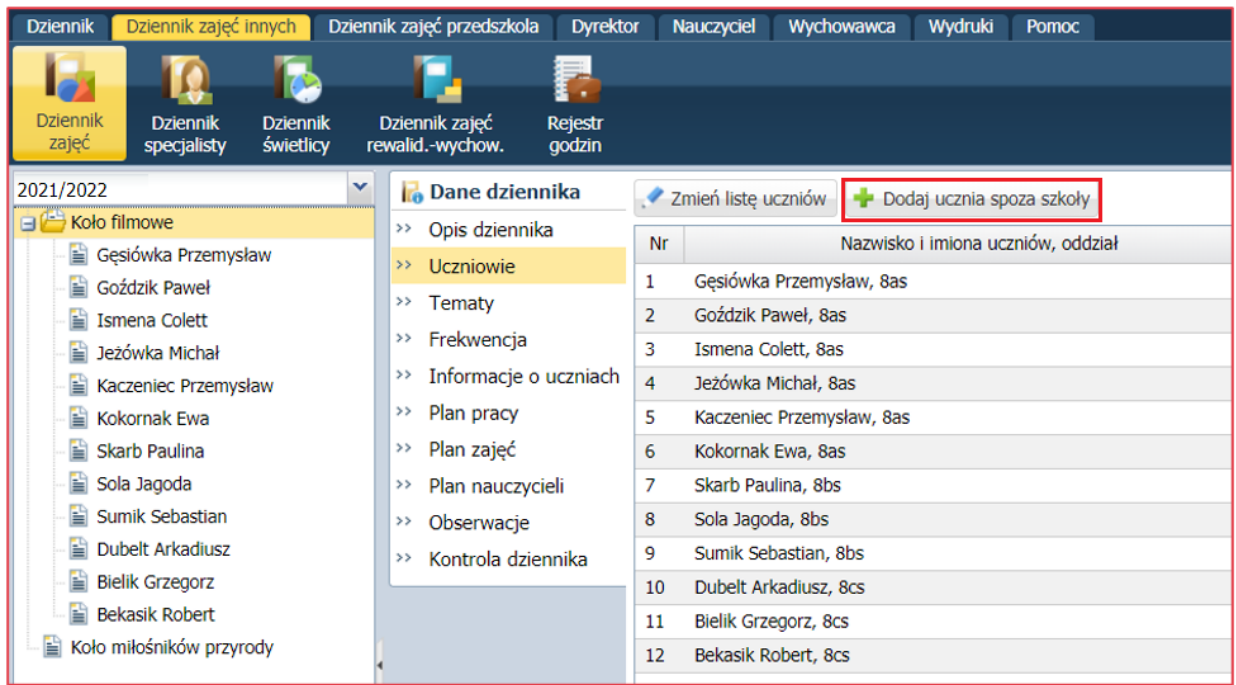

### <span id="page-5-0"></span>**Kartoteki dzieci zapisanych do dziennika zajęć**

Z poziomu dziennika zajęć można wyświetlić kartotekę każdego dziecka.

Kartoteka składa się z następujących kart:

- **Dane podstawowe**,
- **Rodzina**,
- **Ochrona danych**,
- **Uczestnictwo w zajęciach,**
- **Informacje o uczniu,**
- **Dodatkowe informacje**.

Do edycji udostępnione są tylko te dane, które wprowadza się na potrzeby zajęć.

Zakres informacji o uczniu, który można edytować, zależy od tego, czy jest to uczeń danej szkoły, czy uczeń spoza szkoły. Informacje w kartotece ucznia, na zakładkach **Dane podstawowe** oraz **Rodzina,** podlegają edycji jedynie w przypadku, gdy na zajęcia uczęszcza uczeń będący uczniem innej szkoły. Informacje dotyczące uczniów danej szkoły pobierane są z kartoteki ucznia w dzienniku oddziału i tam można je edytować.

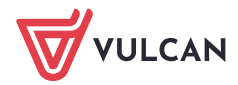

#### **Ochrona danych**

Aby dodać informację o udostępnieniu danych osobowych w kartotece ucznia, przejdź na zakładkę **Ochrona danych** i kliknij przycisk **Dodaj.**

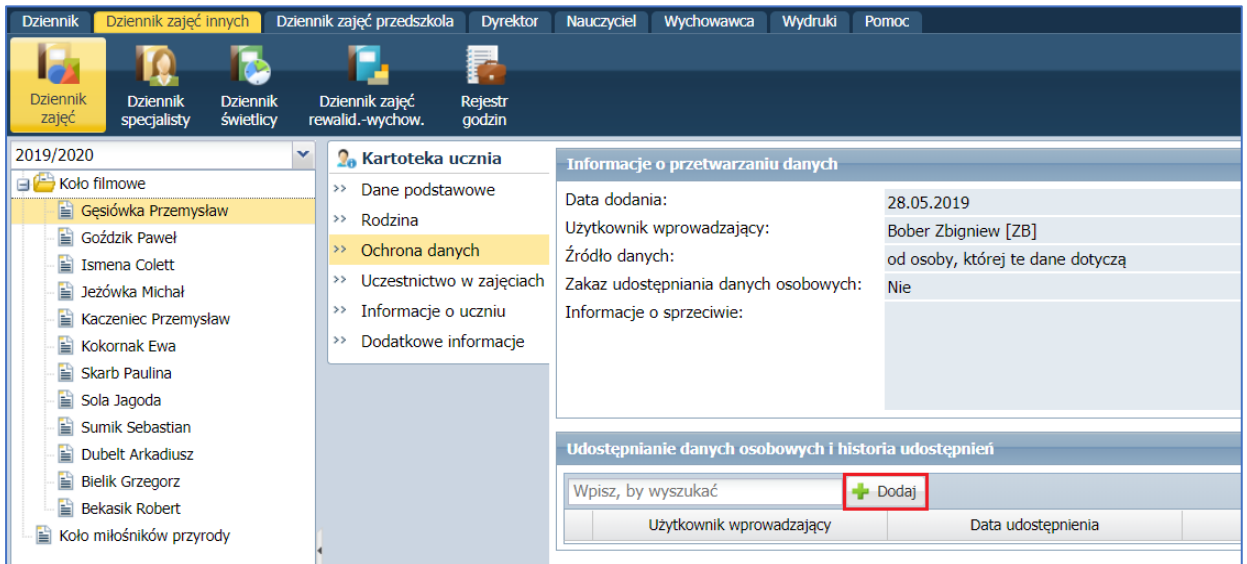

#### **Uczestnictwo w zajęciach**

**1.** Aby zapisać ucznia na zajęcia przejdź na zakładkę **Uczestnictwo w zajęciach** i kliknij przycisk **Zapisz na zajęcia.**

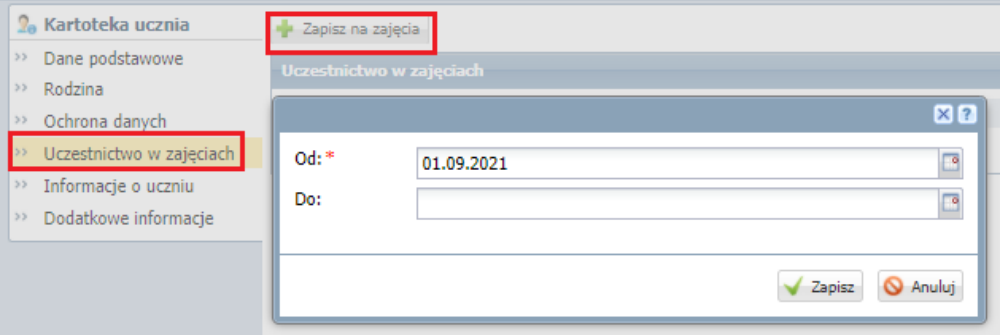

**2.** Aby wypisać ucznia z zajęć kliknij na **Zmień** i wypełnij pole do.

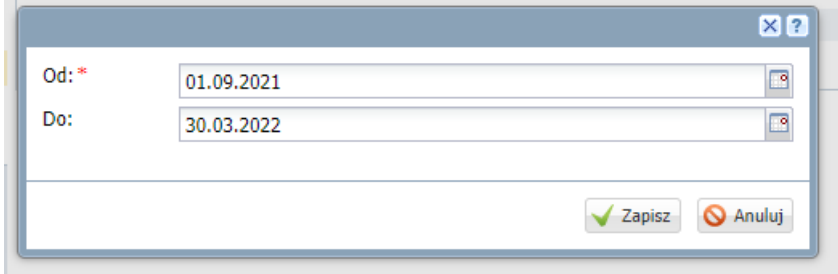

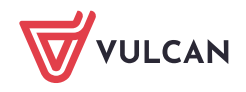

**3**. Aby zapisać ucznia ponownie za zajęcia przejdź na zakładkę **Uczestnictwo w zajęciach** i kliknij przycisk **Zapisz** na zajęcia i wypełnij pole od.

#### **Informacje o uczniu**

Aby dodać notatkę o uczniu kliknij przycisk **Zmień.**

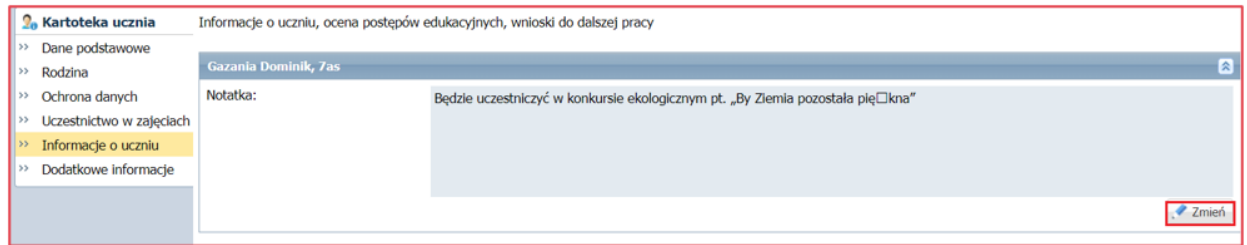

#### **Dodatkowe informacje**

Aby dodać dodatkową informację o uczniu kliknij na **Dodaj.**

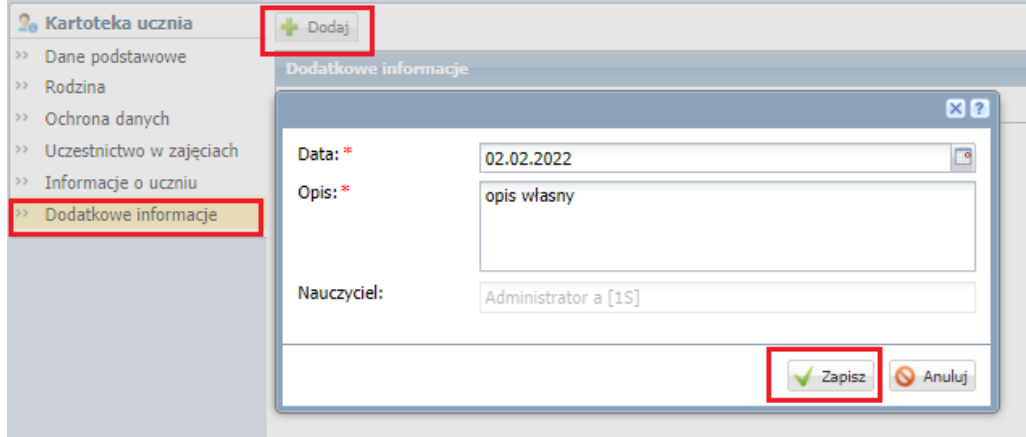

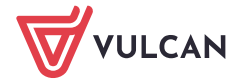

# <span id="page-8-0"></span>Dokumentowanie zajęć przez nauczycieli

### **Wprowadzanie tematu zajęć**

- 1. Zaloguj się do witryny systemu Dziennik VULCAN jako nauczyciel i uruchom moduł Dziennik.
- 2. Przejdź do widoku Dziennik zajęć.
- 3. W drzewie danych wybierz gałąź z nazwą dziennika.
- 4. W dzienniku przejdź na stronę Tematy.
- 5. Wyświetl tabelę tematów na wybrany tydzień roku szkolnego (domyślnie wyświetla się tabela na bieżący tydzień).
- 6. Kliknij przycisk **Dodaj** w wierszu Tematy.
- **7.** Wypełnij formularz **Dodawanie tematu** i kliknij przycisk **Zapisz.**

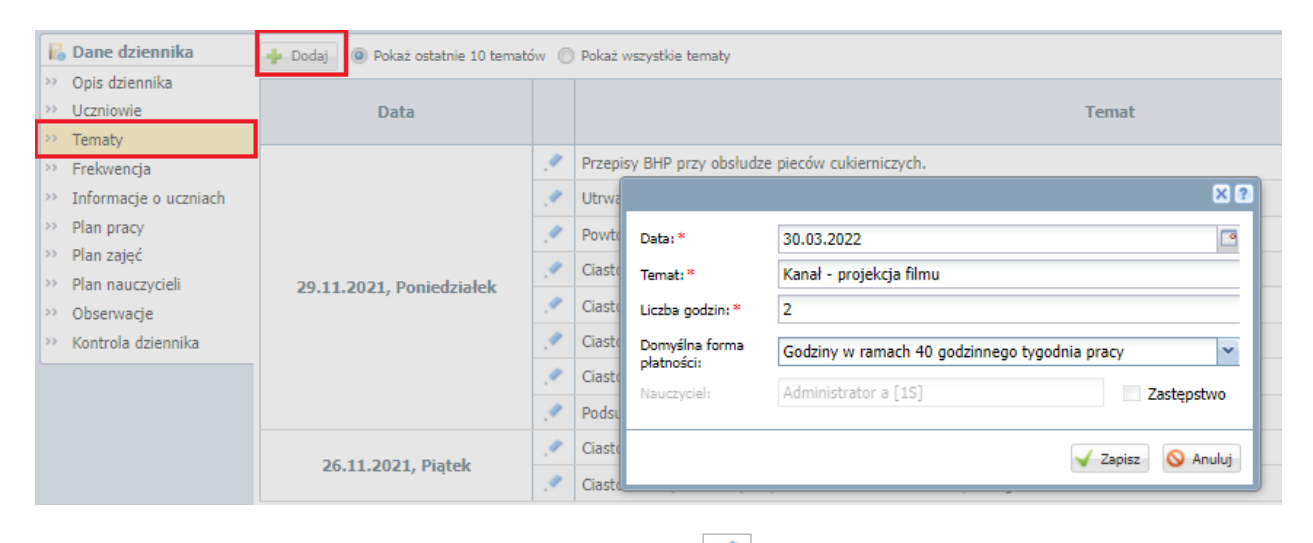

# Wprowadzony wpis możesz edytować za pomocą ikony .

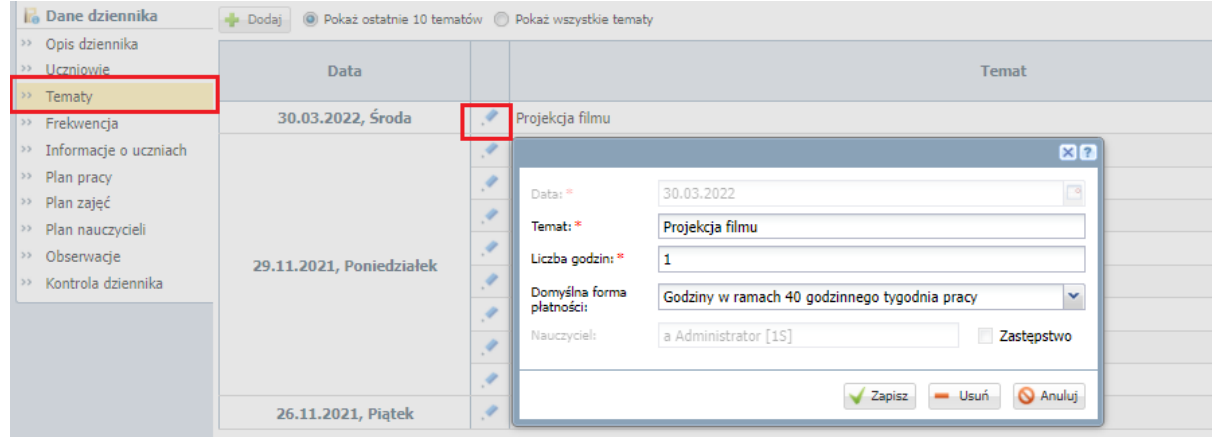

Aby usunąć wpis, w oknie **Edycja tematu** kliknj przycisk **Usuń**.

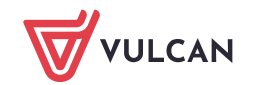

#### <span id="page-9-0"></span>**Odnotowanie frekwencji**

Aby odnotować frekwencję przejdź na zakładkę Frekwencja i kliknij ikonę przy wybranej dacie.

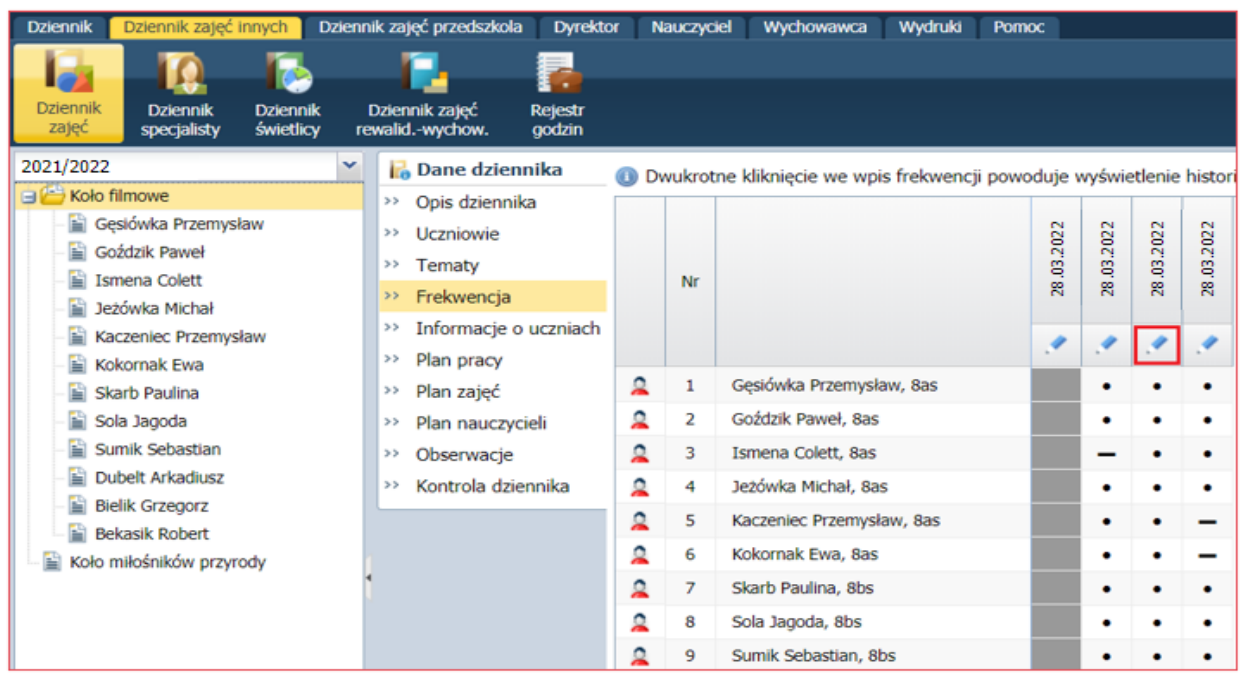

Podwójne klikniecie na wpis spowoduje wyświetlenie historii frekwencji.

# <span id="page-9-1"></span>**Uzupełnianie informacji o uczniach**

Istnieje możliwość wprowadzenia informacji np. na temat postępów na danych zajęciach. Informacja ta wyświetla się w kartotece ucznia.

Na zakładce **Informacje o uczniach** kliknij przy wybranym nazwisku przycisk **Zmień.**

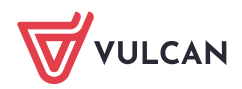

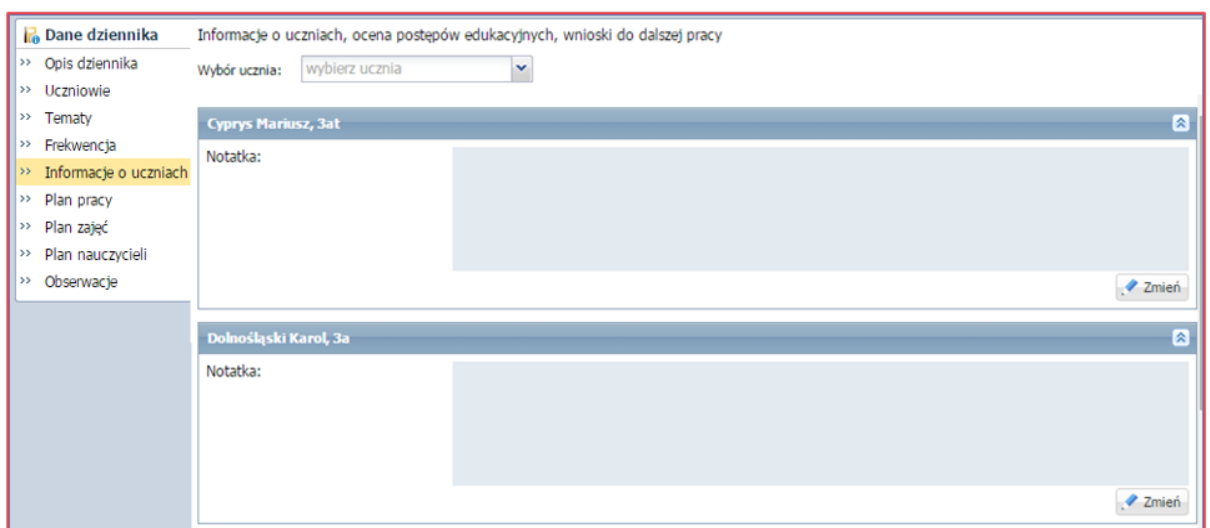

### <span id="page-10-0"></span>**Wprowadzenie planu pracy**

Istnieje możliwość wprowadzenie informacji o planie pracy nauczyciela: założonych celach, zadaniach czy tematyce zajęć wraz z liczbą przeznaczanych godzin.

**1.** Aby odnotować informacje o planie pracy przejdź na zakładkę **Plan pracy** i kliknij przycisk **Dodaj wiersze.**

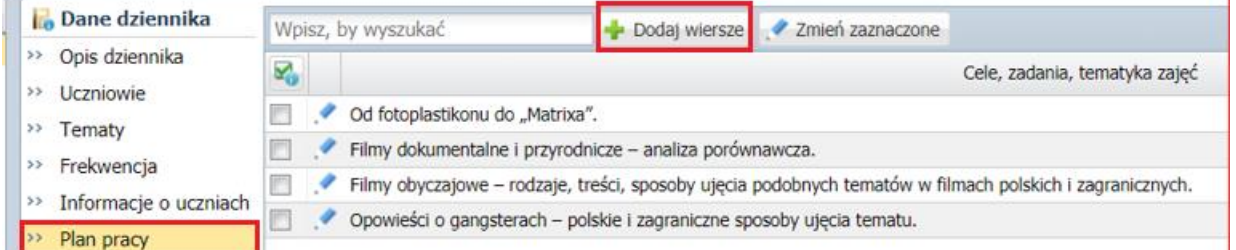

- 2. Dodaj nowy wiersz, dwukrotnie kliknij w wybrany wiersz i uzupełnij informacje.
- 3. Aby edytować wpisane informacje, kliknij na ikonę

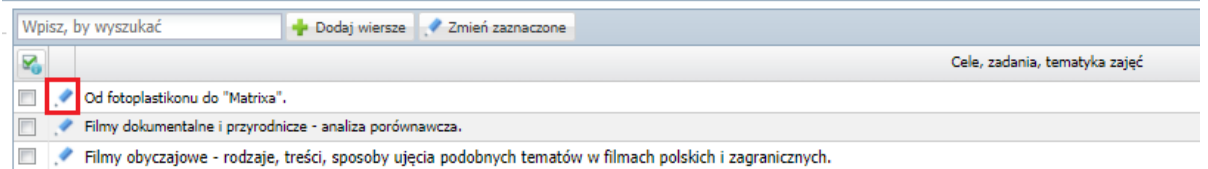

**4.** Aby edytować kilka wpisanych informacji jedncześnie, zaznacz je, a następnie kliknij przycisk **Zmień zaznaczone.**

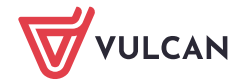

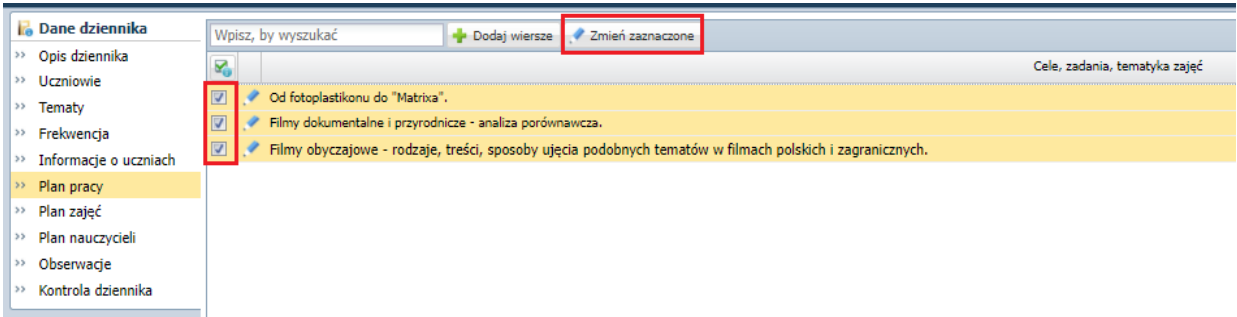

# <span id="page-11-0"></span>**Wpisanie pozycji planu zajęć**

Plan zajęć jest tworzony na okres jednego tygodnia. Nie ma możliwości kopiowania jego pozycji.

Aby dodać pozycję planu przejdź na zakładkę **Plan zajęć** i kliknij przycisk **Dodaj** lub dwukrotnie kliknij w wybraną komórkę

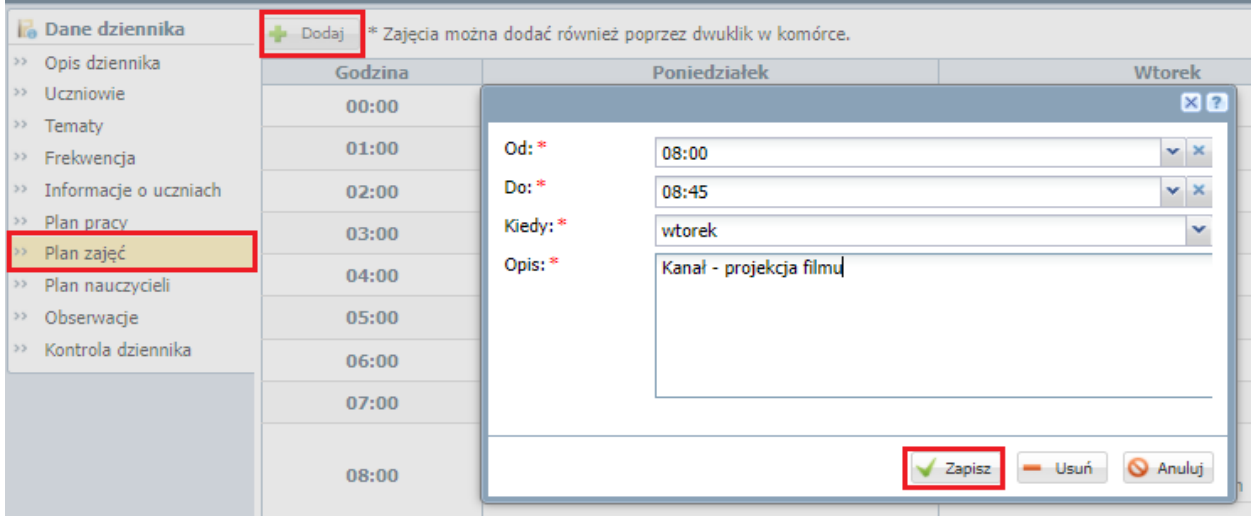

# <span id="page-11-1"></span>**Dodawanie planu nauczycieli**

1. Aby dodać zajęcia do planu, kliknij przycisk **Dodaj pozycję planu** lub dwuklikiem otwórz okno w wybranych godzinach.

W oknie **Pozycja planu** wypełnij pola i ustaw do kiedy mają obowiązywać zajęcia na planie.

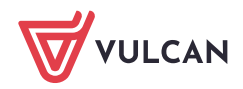

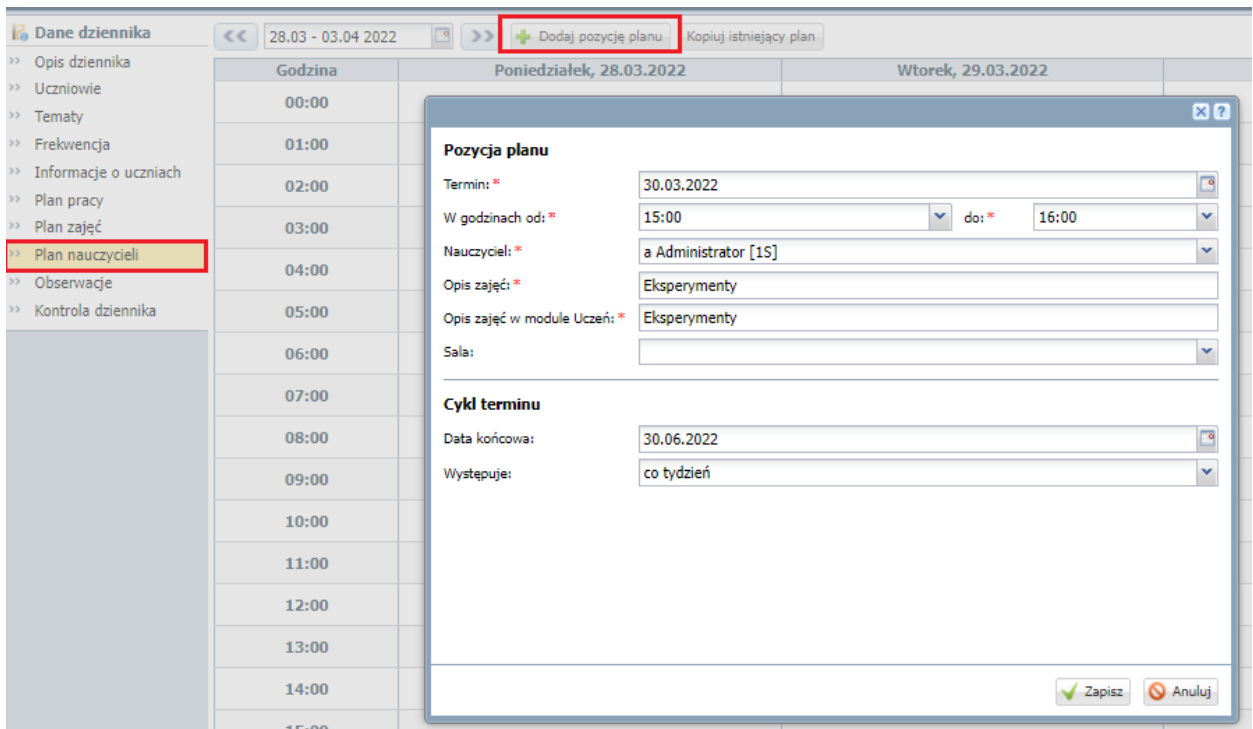

2. Aby edytować wpis, kliknij na ołówek przy danej pozycji wprowadź modyfikację.

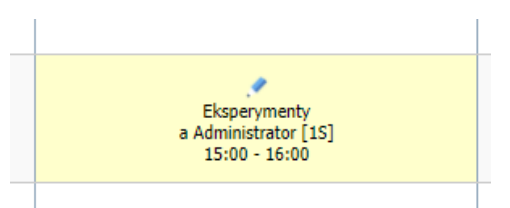

3. Po najechaniu kursorem na komórkę planu dnia, wyświetli się podgląd informacji.

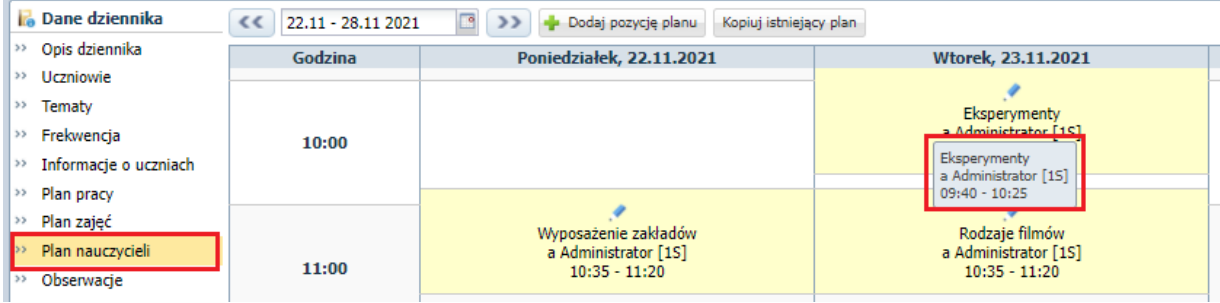

4. Użytkownik ma możliwość kopiowania wpisanego planu zająć. Aby skopiować plan, należy kliknąć przycisk **Kopiuj istniejący plan**.

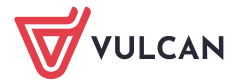

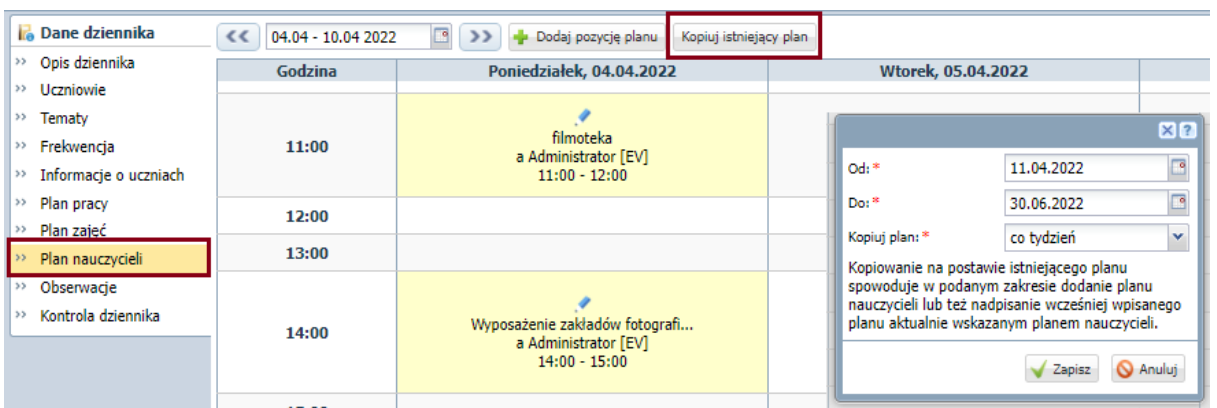

Po zalogowaniu się na witrynę systemu *DZIENNIKVULCAN ,* plan nauczycieli jest widoczny na stronie startowej po rozwinięciu kafla **Plan zajęć**.

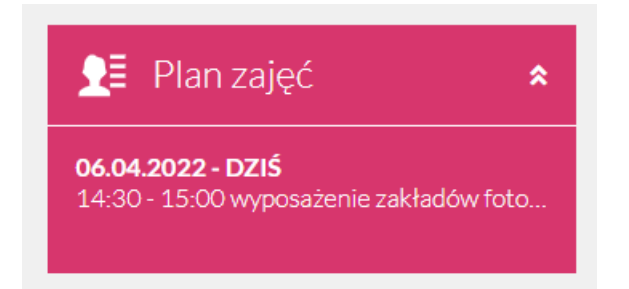

Jeżeli podczas zakładania dziennika administrator ustawi widoczność planu zajęć na witrynie ucznia/rodzica na TAK, to uczeń po zalogowaniu się na witrynę systemu Dziennik VULCAN \_ zobaczy swój plan na zakładce **Plan zajęć.**

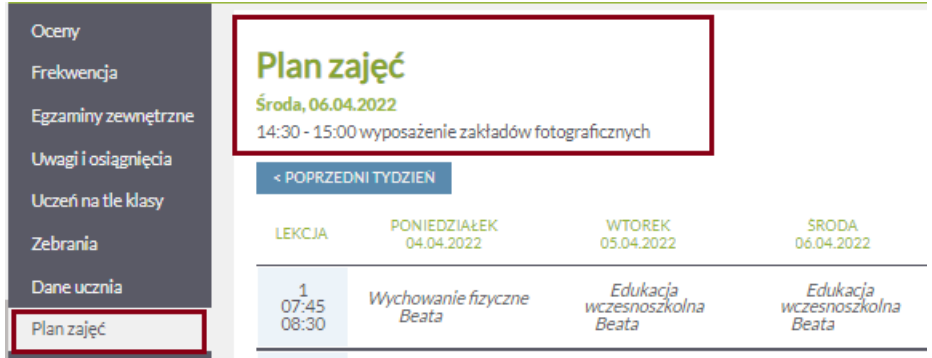

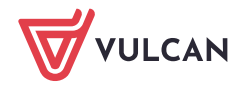

# <span id="page-14-0"></span>Drukowanie dziennika zajęć

Dziennik zajęć może wydrukować dyrektor, oraz nauczyciel przypisany do dziennika. Wydrukować można cały dziennik (także w podziale na grupy) oraz poszczególne strony dziennika.

- 1. Przejdź do widoku **Wydruki/ Wydruki danych z dzienników**.
- 2. Aby wydrukować cały dziennik, w drzewie danych wybierz gałąź **Dziennik zajęć**.

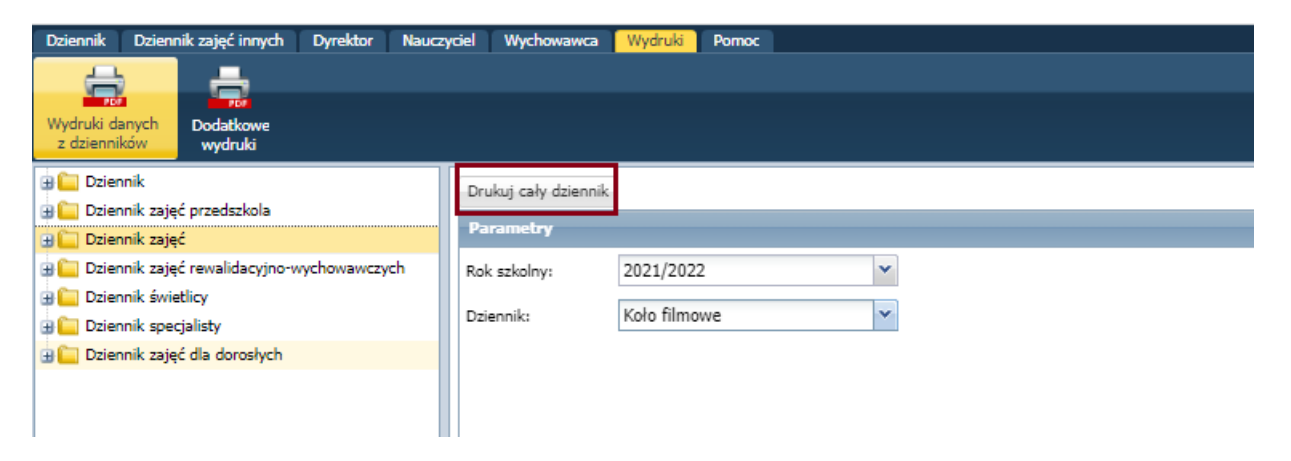

- 3. Aby wydrukować wybraną stronę dziennika, rozwiń gałąź **Dziennik zajęć** i wybierz odpowiednią podgałąź.
- 4. W sekcji **Parametry** ustaw właściwy rok szkolny oraz ustaw pozostałe parametry (grupę, zakres dat).
- 5. Kliknij przycisk **Drukuj.**

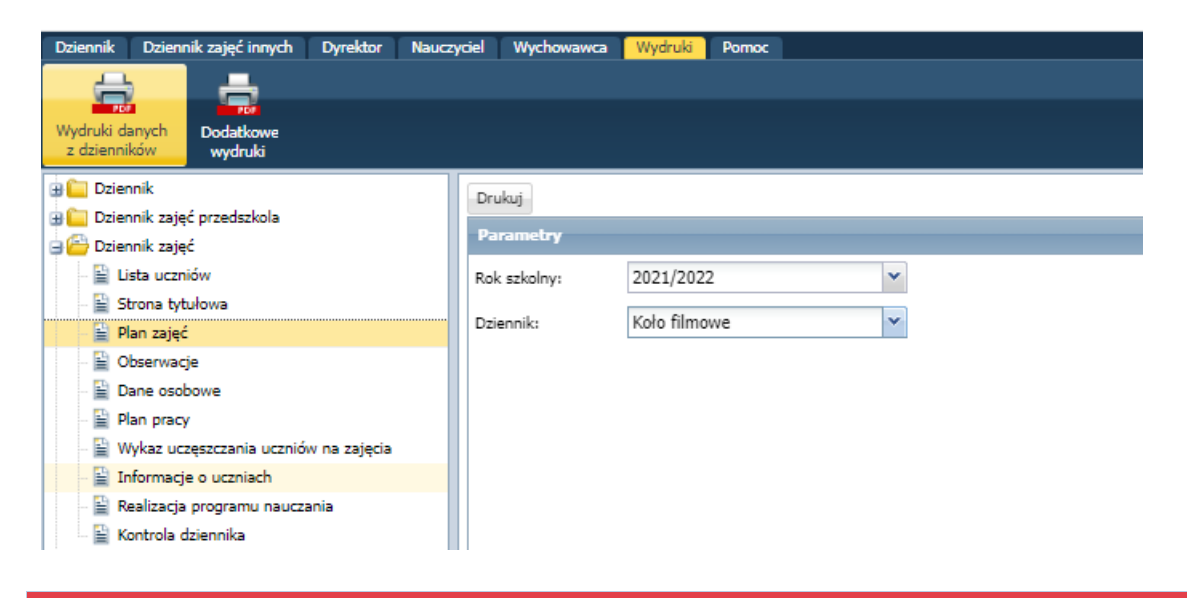

Na liście rozwijalnej pokazują się użytkownikowi tylko dzienniki do których jest dopisany.

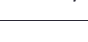

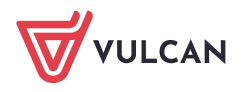

#### <span id="page-15-0"></span>**Pobieranie pliku**

Po prawej stronie rozwinie się panel **Pobieranie przygotowanych plików**, w którym wyświetlane są informacje o postępie prac.

1. Poczekaj, aż dokument PDF zostanie przygotowany.

Dokument jest gotowy, gdy pod nazwą wydruku pojawią się ikony $\left\Vert \cdot\right\Vert$  .

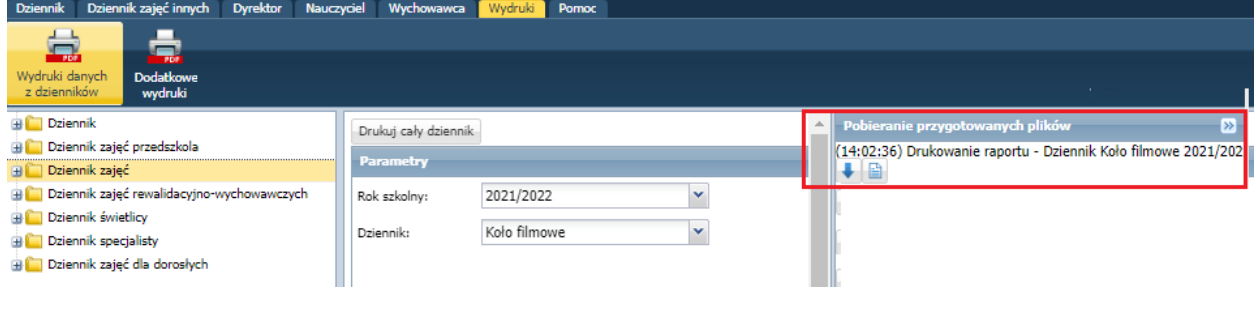

<span id="page-15-1"></span>2. Aby otworzyć dokument, kliknij ikonę **. Aby zapisać dokument na komputerze, skorzystaj z ikony . U** 

# Tworzenie kopii XML dziennika zajęć

Kopię XML dziennika zajęć może przygotować administrator w module *Administrowanie*.

- 1. Zaloguj się do systemu *DZIENNIKVULCAN* jako administrator i uruchom moduł *Administrowanie*.
- 2. Przejdź do widoku **Organizacja szkoły/ Kopia XML**.
- 3. Przejdź na kartę **Dziennik zajęć innych**.
- 4. Ustaw właściwy rok szkolny, w polu **Rodzaj dziennika** ustaw pozycję **Dzienniki zajęć**, wybierz format pliku.
- 5. Zaznacz na liście dziennik, którego kopię, chcesz utworzyć i kliknij przycisk **Pobierz**.

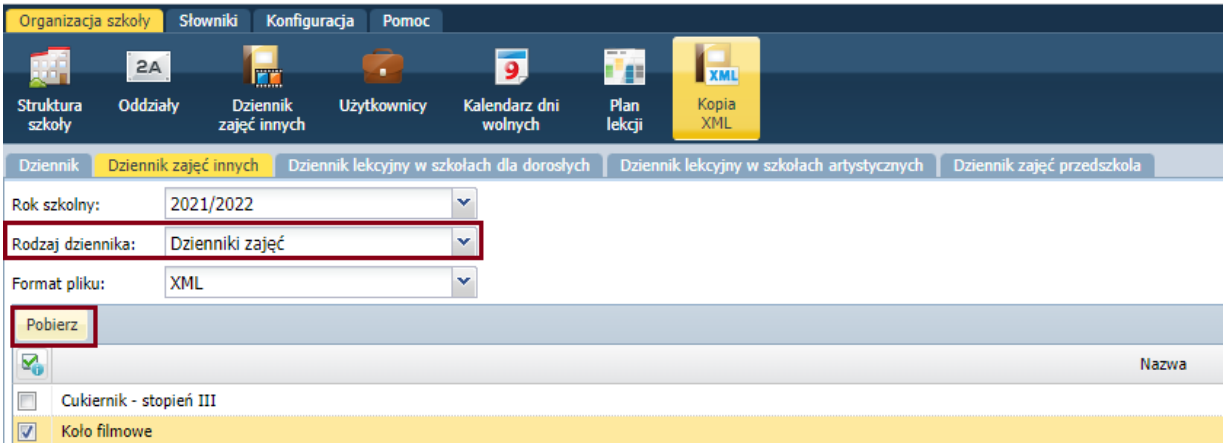

Po prawej stronie rozwinie się panel **Pobieranie przygotowanych plików**, w którym wyświetlane są informacje o postępie prac.

6. Poczekaj, aż pliki zostaną przygotowane.

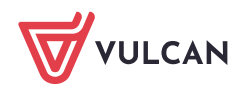

Pobieranie przygotowanych plików (14:07:35) Drukowanie kopii XML - Koło filmowe 2021/2022 

7. Pobierz przygotowany plik.

Kopię w formacie XML można podpisać podpisem elektronicznym. W tym celu należy skorzystać z przycisku **Podpisz** – pojawi się okno, w którym należy przeprowadzić procedurę podpisywania pliku.

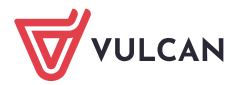